概要

「VolleyRhythm」はリズムに合わせてバレーボールでするようなアタックやレシーブを 用いてボールを打ち返す VR リズムゲームとなっています。 ここではセットアップ・運 用方法のマニュアルを記述しております。

### 使用環境

- Oculus Quest 128GB
- Windows10
- Unity 2019.2.4f1
- Oculus integration 1.38.0
- SideQuest 0.7.4
- Android Studio 3.5

## クローン前の準備

このリポジトリをクローンする前に以下のことをやっておいてください

#### **Unity** のインストールおよびモジュール追加

[Unity Hub](https://unity3d.com/jp/get-unity/download) をインストールし, Unity [ダウンロードアーカイブで](https://unity3d.com/jp/get-unity/download/archive) Unity 2019.2.4(Unity Hub 上で)をインストールしてく ださい なお、その際に Android Build Support とその直下の Android SDK & NDK Tools のモ ジュール追加をしておいてください

#### **Android Studio** のインストール

Android Studio をインストールしておいてください. 詳しい手順の参考[はこちら](https://akira-watson.com/android/adt-windows.html)

#### **Oculus Quest** の設定

Oculus Quest にアプリをインストールできるようにするために以下の手順を行ってく ださい.

- スマホにインストールした Oculus アプリで Oculus Quest の開発者モードをオ ンにする
- USB ケーブルで Oculus Quest と PC を接続し,Quest 側で出る許可ウインド ウで許可する

## リポジトリをクローン

上記の手順が完了したら,このリポジトリをクローン,あるいはダウンロードしてくださ い

なお,ダウンロード直後はソースコードがロードできないといったエラーが発生します が,

いまのところは気にしなくていいです

また,以降の手順をやっていくと途中で以下のようなウィンドウが出るので, その際は必ず Upgrade を押したの後,次に現れるウィンドウで Restart を押してくださ い

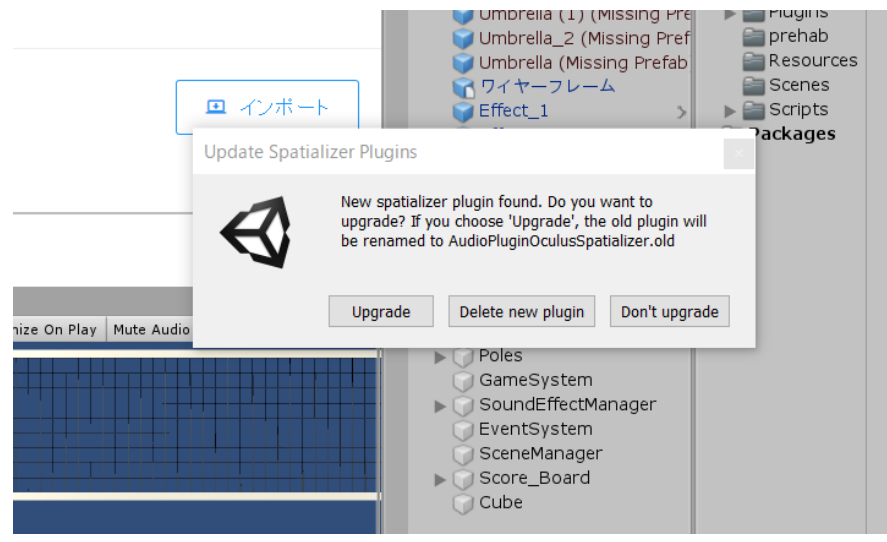

## アセットのインストール

ここでは,このゲームに必要なアセットをインストールし, プロジェクトにインポートする際の方法を説明します インポートの方法については全て以下の方法で行ってください

• Unity 上で[Asset]->[import new Asset]でインポートしたいファイルを選び,イ ンポートする

#### **Oculus integration 1.38.0** のインストール

[Oculus integration 1.38.0](https://developer.oculus.com/downloads/package/unity-integration-archive/1.38.0/) をインストールし, インポートしてください なお,インポートした Oculus フォルダは必ず **Asset** の直下においてください

#### **Unity Asset Store** からのインストール

以下のアセットを [Unity Asset Store](https://assetstore.unity.com/) でインストールしてください

- Cartoon Palmtree and Umbrellas 1.0 [https://assetstore.unity.com/detail/3d/vegetation/cartoon-palmtree-and](https://assetstore.unity.com/detail/3d/vegetation/cartoon-palmtree-and-umbrellas-58457)[umbrellas-58457](https://assetstore.unity.com/detail/3d/vegetation/cartoon-palmtree-and-umbrellas-58457)
- Skybox Series Free 4.2 [https://assetstore.unity.com/detail/2d/textures-materials/sky/skybox](https://assetstore.unity.com/detail/2d/textures-materials/sky/skybox-series-free-103633)[series-free-103633](https://assetstore.unity.com/detail/2d/textures-materials/sky/skybox-series-free-103633)
- UniRx Reactive Extensions for Unity 7.1.0 [https://assetstore.unity.com/detail/tools/integration/unirx-reactive](https://assetstore.unity.com/detail/tools/integration/unirx-reactive-extensions-for-unity-17276)[extensions-for-unity-17276](https://assetstore.unity.com/detail/tools/integration/unirx-reactive-extensions-for-unity-17276)
- SAColliderBuilder 1.0.3 <https://assetstore.unity.com/detail/tools/sacolliderbuilder-15058>

### **Github** からのインストール

Github [のリポジトリか](https://github.com/igakilab/Valley_Package)らインストールした 4 つの UnityPackage を import する.

# ビルド

### プラットフォームの変更

ビルドのプラットフォームを Android に変更 各シーンの Hierarchy にある LocalAvatarWithGrab/OVRCameraRig に アタッチされている OVRManager の Target Device を Quest にする

### **AndroidManifest.xml** の変更

メニューの Oculus→Tools→Remove AndroidManifest.xml を実行する 次にメニューの Oculus→Tools→Create store-compatible AndroidManifest.xml を 実行する

Assets/plugin/Android/AndroidManifest に以下の行を追加記述する.

```
<intent-filter>
    <action android:name="android.intent.action.MAIN"/>
    <category android:name="android.intent.category.INFO"/>
    <category android:name="android.intent.category.LAUNCHER"/> <!-- この行を
追加する -->
</intent-filter>
```
### **SDK,JDK** の設定

Unity の Edit→Preferences→External Tools の Android の項目にて以下のように設 定する

(JDK は Unity 上のもの、SDK は Android Studio 上のもの、NDK は Unity 上のもの という感じ)

JDK と NDK は Browse を 1 回押せば自動的に以下の設定になりますが, SDK は手動 での設定が必要です

SDK の設定で AppData のフォルダが見つからない場合は隠しファイルや隠しフォルダ を表示するように設定してください

• JDK

```
C:/Program 
Files/Unity/Hub/Editor/2019.2.4f1/Editor/Data/PlaybackEngines/AndroidP
layer/Tools/OpenJDK/Windows
```
• SDK

C:/Users/ユーザ名/AppData/Local/Android/Sdk

• NDK

C:/Program

Files/Unity/Hub/Editor/2019.2.4f1/Editor/Data/PlaybackEngines/AndroidP layer/NDK/android-ndk-r16b

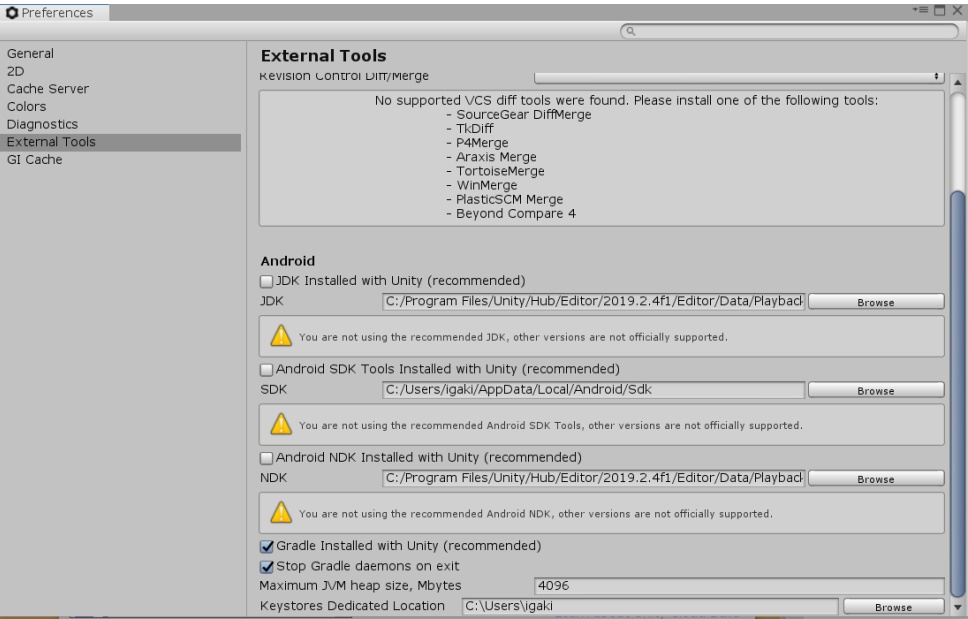

上記の手順を行ったらビルドを実行する.

# **Quest** に **apk** ファイルをインストール

SideQuest をインストールし,ビルドしてできた apk ファイルを Quest にインストール する 詳しい手順の参考[はこちら](https://vr-maniacs.com/entry/sidequest/)

## 注意事項

プロジェクト名は日本語を使わないでください(日本語を使うとビルドがうまくいかない 可能性あり)

Oculus フォルダは Assets フォルダの直下に置いてください

# 引用サイト

- [Android] Android Studio をインストールする手順(Windows) <https://akira-watson.com/android/adt-windows.html>
- SideQuest を使って Oculus Quest に非公式アプリ(apk)を楽々インストール <https://vr-maniacs.com/entry/sidequest/>